ライブ配信・オンデマンド配信の視聴方法・単位について

【目次】

- P1~4 ライブ配信視聴方法
- P5~6 オンデマンド配信視聴方法
- P7~12 単位取得申請について

# ライブ配信視聴方法 ライブ配信期間:9 月 3 日(金)~9 月 4 日(土)

## ①動画配信システムへのログイン方法

▽動画配信システム

https://a-youme.jp/jsawi/c\_movie/login\_do.php

システムより参加受付番号・ご自身で設定したパスワードでログインください。

### ※システムにログインできるか、事前に必ずご確認ください。

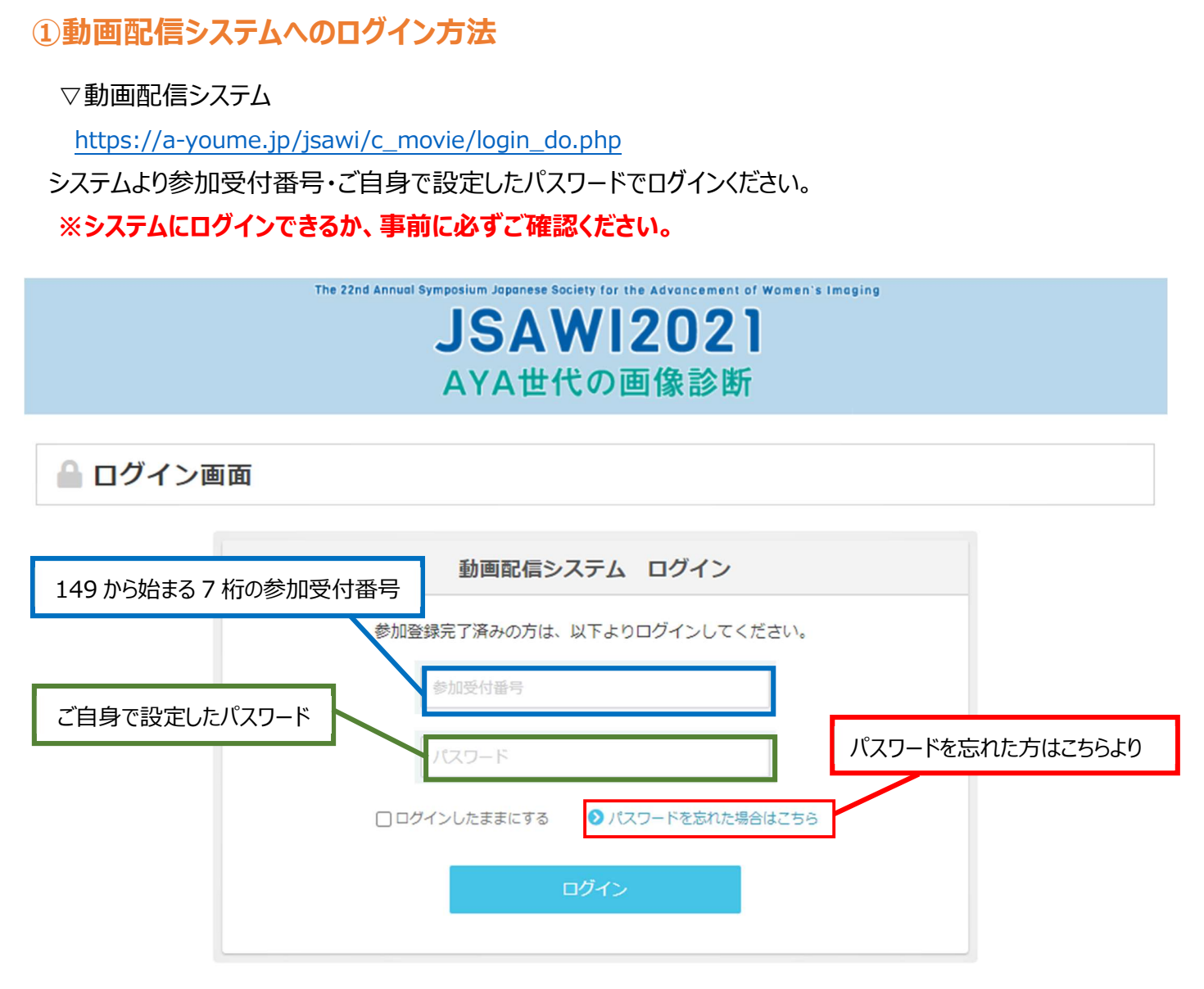

ライブ配信には Zoom を利用します。ご自身が利用するパソコンやタブレットの端末に、事前に Zoom のアプリを ダウンロードしておいてください。 ※既にインストール済みの方は不要です。

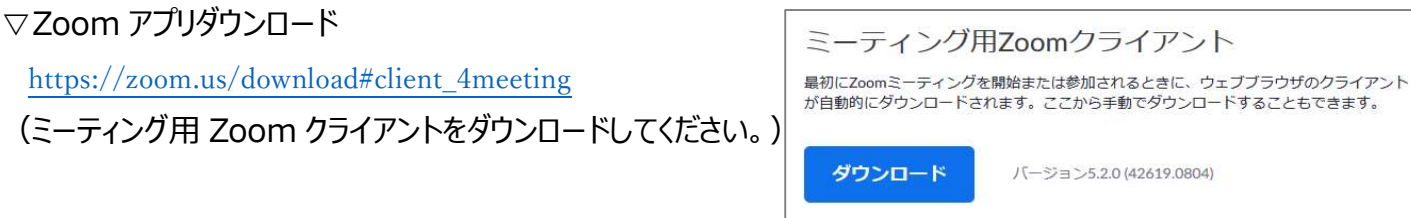

# ②ライブ配信への参加方法

各セッションの開始 10 分前になりましたら、トップページの「LIVE 配信 スケジュール」より

該当のセッションをクリックしてください。Zoom の URL に繋がります。

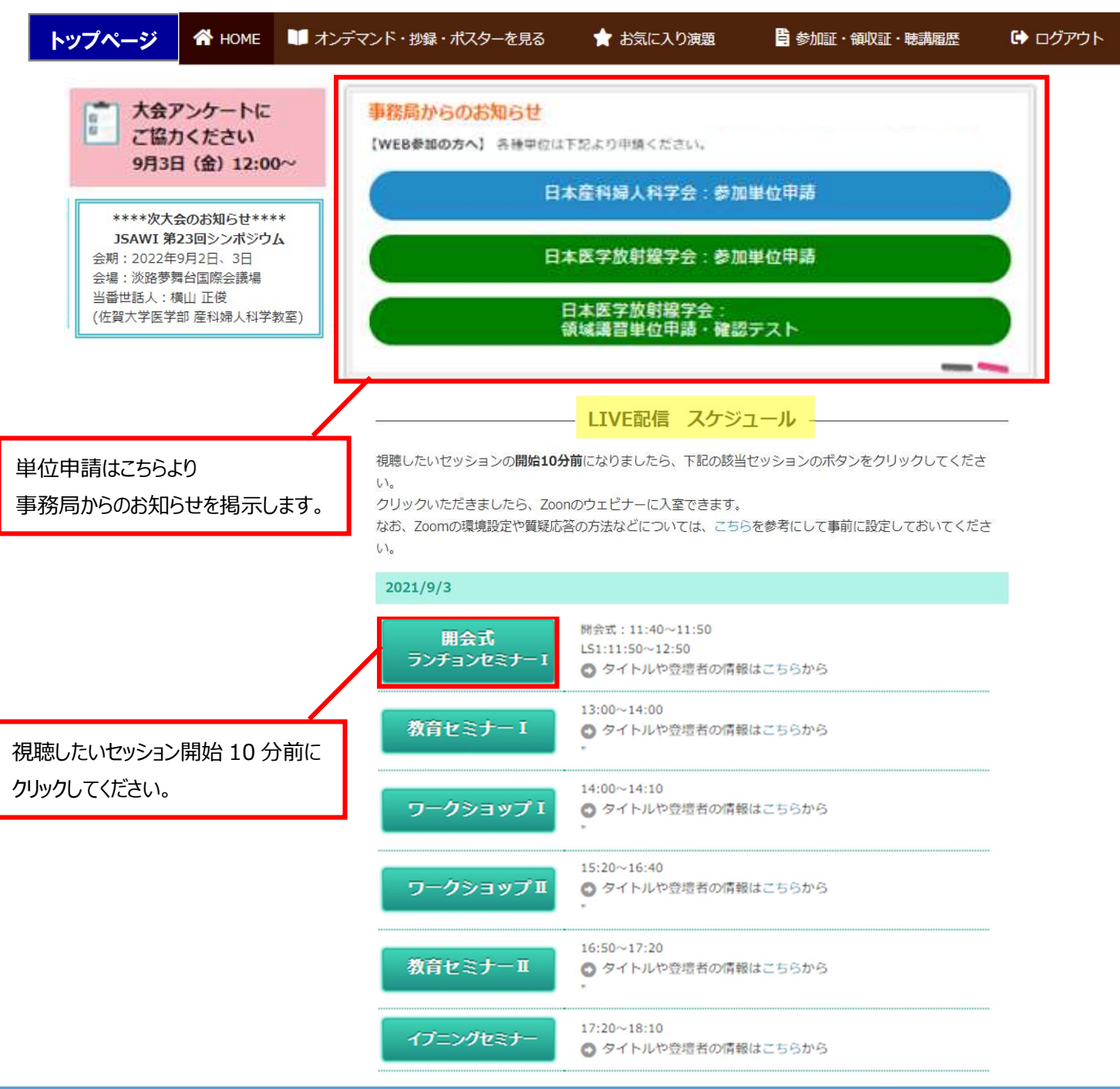

# 【注意事項】

・開始時間 10 分前になっても該当セッションがクリックできない場合は、一度ログアウトし再度ログインしてください。 又は、ブラウザを変えて、ログインしてください。

・ZOOM にログインする前にお名前・アドレスを入力いただきます。参加登録時のお名前とアドレスを入力ください。 (単位申請のログ確認に必要です。それ以外でログインされると単位付与されない場合があります。)

・セッションの開始時刻になるまで、「本ウェビナーを開始するまでお待ちください。」と案内が表示されます。

・セッション終了後、他のセッションに参加する場合は、システム TOP に戻り、視聴したいセッションボタンをクリックして ください。

# 3セッション中に質問をする場合

質問は、Q&A のタブを押し、文字で送信してください。

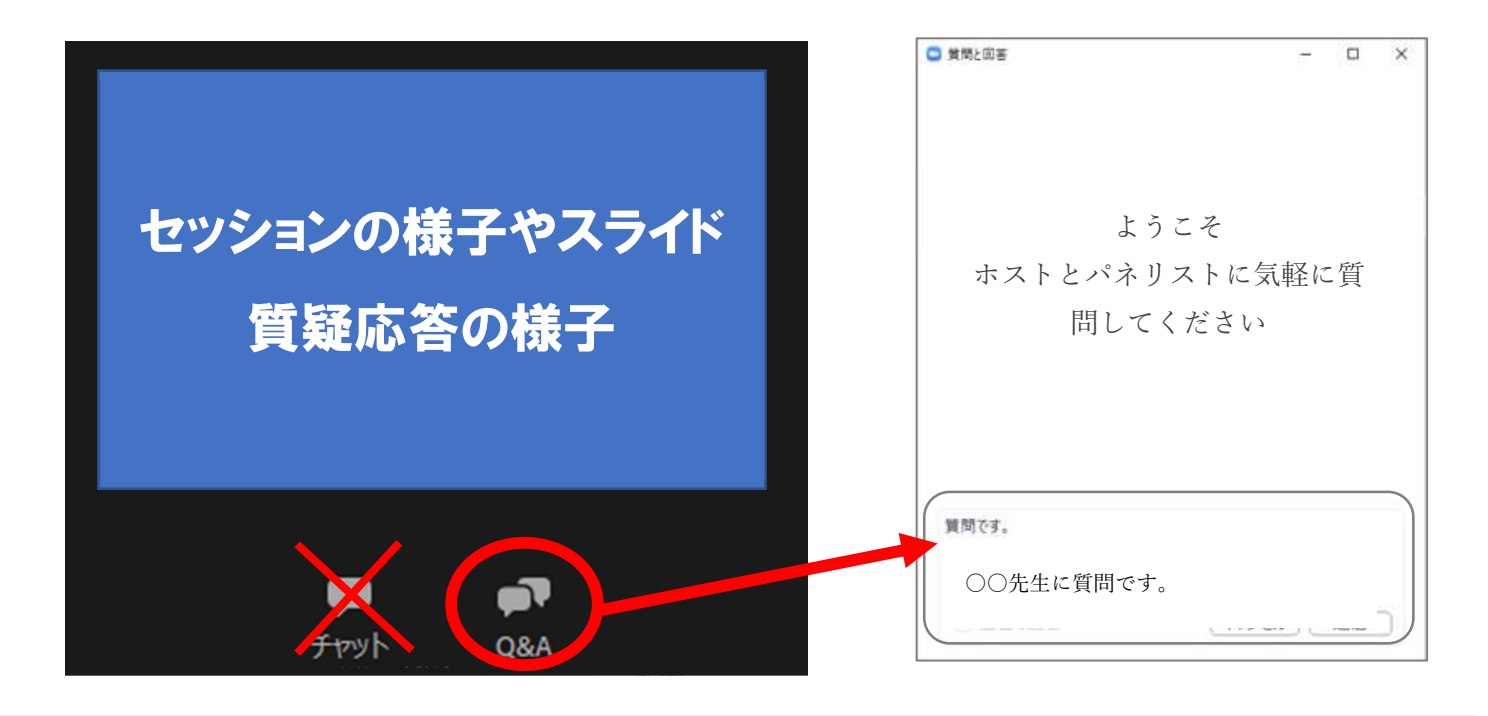

### 【質問の際の注意事項】

・質問のみを入力してください。(ご所属、名前を記入する必要はありません。)

・パソコンの Enter キーを押すと質問の途中でも送信されてしまいます。質問時は改行をしようとして Enter キーを 押すのはお控えください。

・チャットはボタンを押しても文字入力できない設定です。質問は「Q&A」よりお願いします。

・質問を頂きましても、全てのご質問に回答出来ない場合がございます。ご了承くださいませ。

## ④次のセッションに移動する場合

視聴セッションが終了しましたら、システム TOP ページに戻り「LIVE 配信 スケジュール」より次の該当セッションを クリックしてください。

## ⑤参加証明書、領収証

参加証明書、領収証は動画配信システムの「参加証・領収証・聴講履歴」タブよりご自身で印刷ください。 なお 2 回目以降の発行時には「再発行」と表示されますことご了承ください。

### ⑥視聴履歴の確認方法

### ●ライブ配信動画

ライブ配信動画を続けて最初から最後まで視聴頂きますと、後日「視聴履歴」にセッション名が出てきます。分 割して視聴されると履歴には出ませんので、単位申請の際は、最初から最後まで視聴ください。

●オンデマンド配信動画

オンデマンド動画を続けて最初から最後まで視聴頂きますと、「視聴履歴」にセッション名が出てきます。分割し て視聴されると履歴には出ませんので、単位申請の際は、最初から最後まで視聴ください。

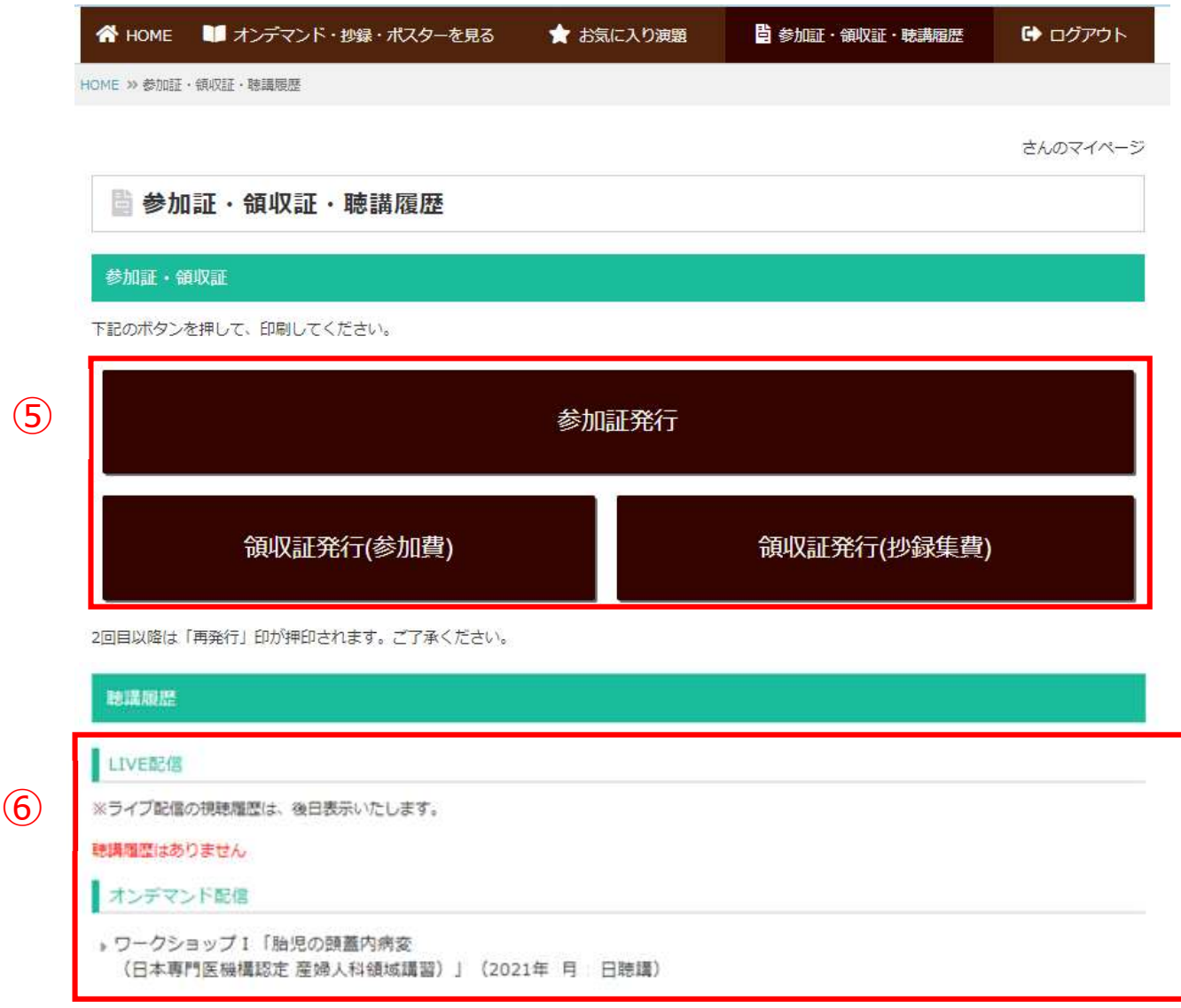

# オンデマンド配信視聴方法

オンデマンド配信期間

9月4日 (土) 準備が整い次第 ~ 9月17日 (金) 17:00 まで

オンデマンド配信もシステムよりオンデマンド配信を視聴することが出来ます。

オンデマンド配信は、準備が整い次第、システムにアップいたします。 共催企業がついてる下記6セッションのオンデマンド配信はございません。 【オンデマンド配信なしのセッション】 ランチョンセミナーⅠ、Ⅱ・イブニングセミナー・モーニングセミナー・教育セミナーⅢ・教育セミナーⅣ

「オンデマンド・地録・ポフターを目ろ」を選択

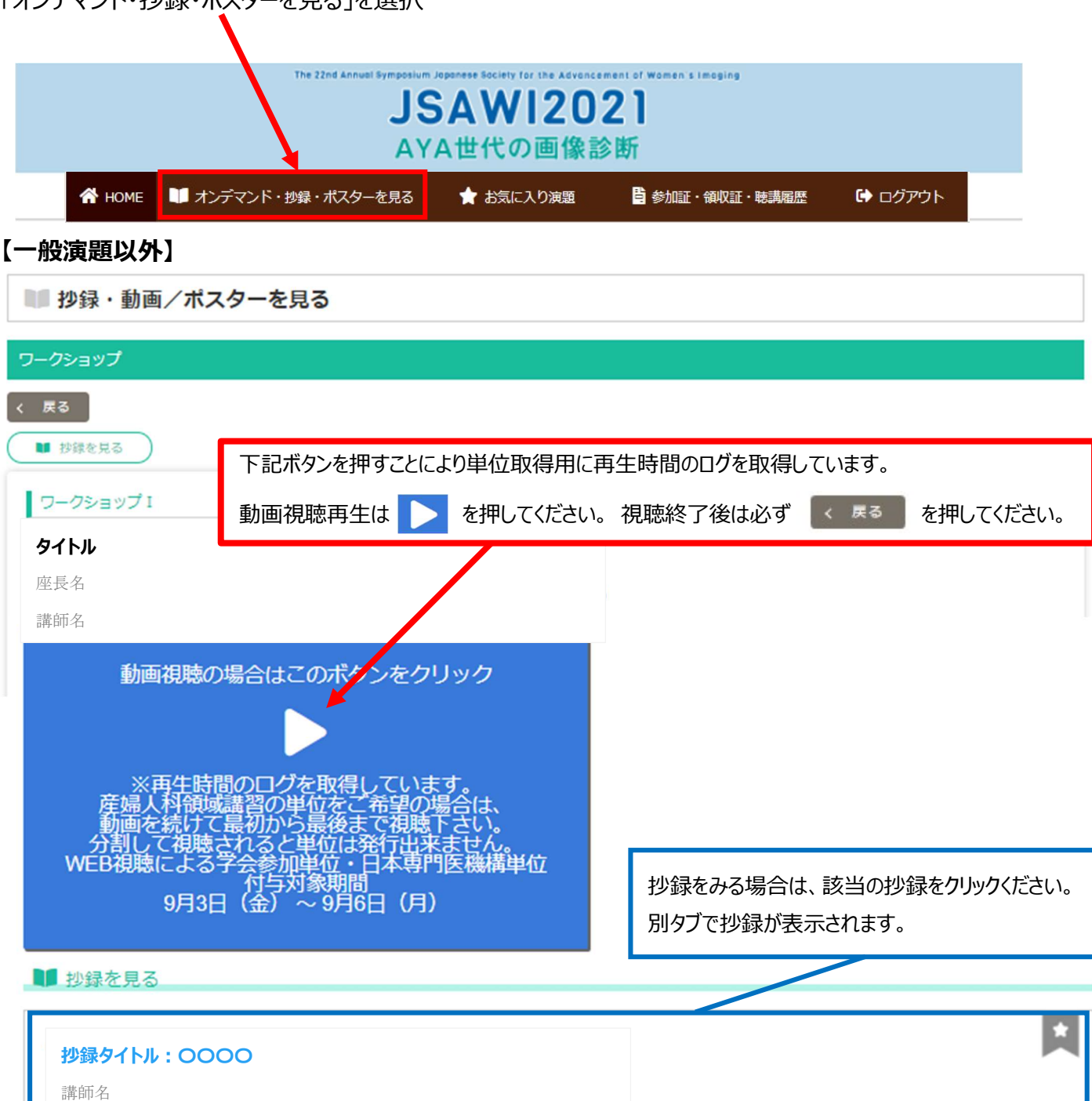

## 【一般演題】

「e-poster」をクリックすると、別ウィンドウで PDF が表示されます (音声はありません)。

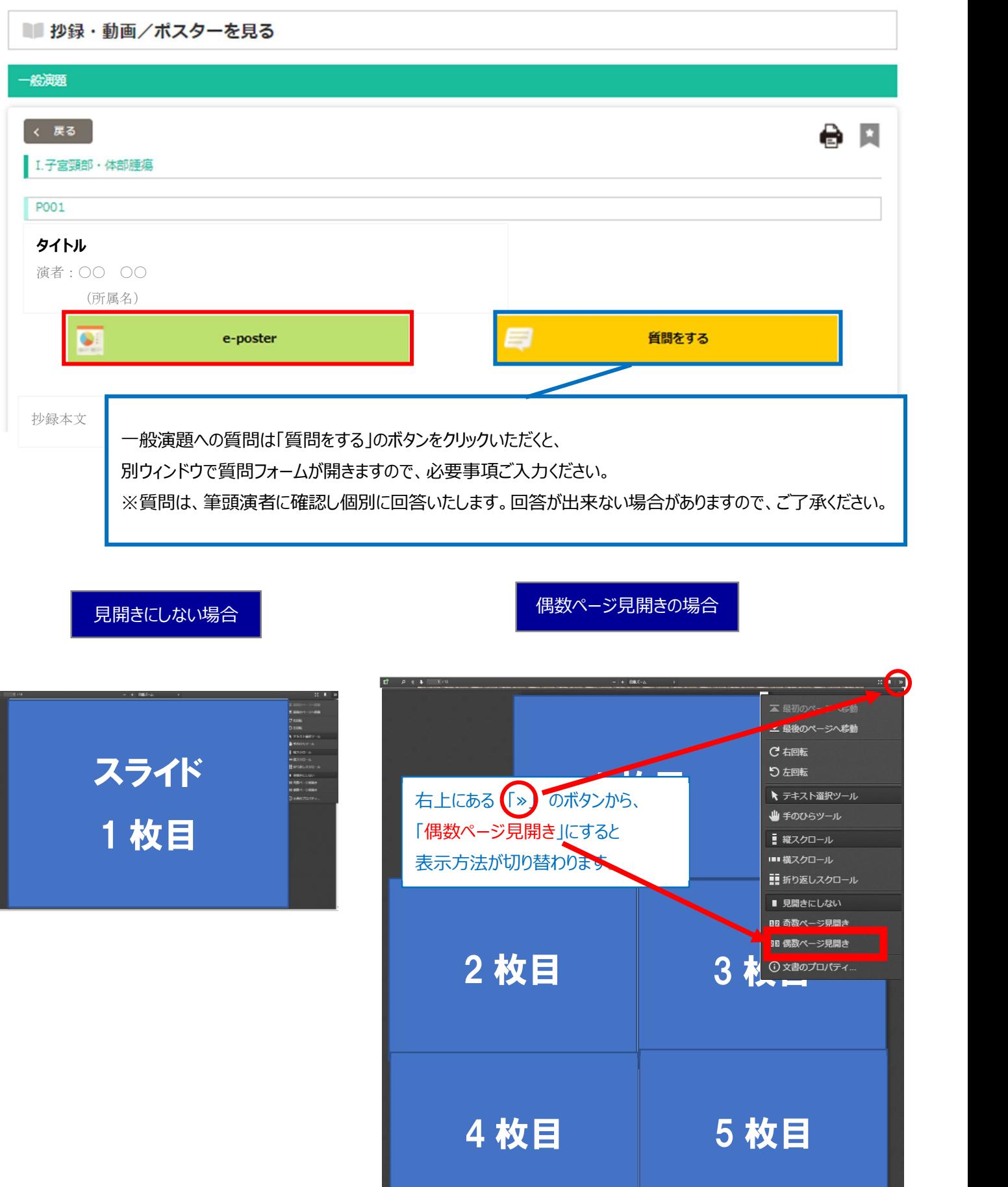

単位取得申請方法(日本産科婦人科学会)

## 学会参加単位・日本専門医機構認定単位付与対象期間  $9$  月 3 日 (金) 11:00 ~ 9 月 6 日 $($ 月 $)$  17:00

①参加単位取得方法

【専門医研修出席証明 (10 点)】 【日本専門医機構認定学術集会参加 (3 単位)】

配信システムにお入り頂き、 9 月 6 日(月)17:00 までにシステム TOP ページの下記「日本産科婦人科学 会:参加単位申請」より必ず申請ください。

別ウィンドウで申請フォームが立ち上がります。参加登録時の「メールアドレス・氏名・会員番号・所属」を記載して ください。申請が完了すると、メールアドレスに申請内容が送信されます。

※参加登録と照合しますので、情報が相違し照合が取れない場合は単位付与されませんのでご注意ください。

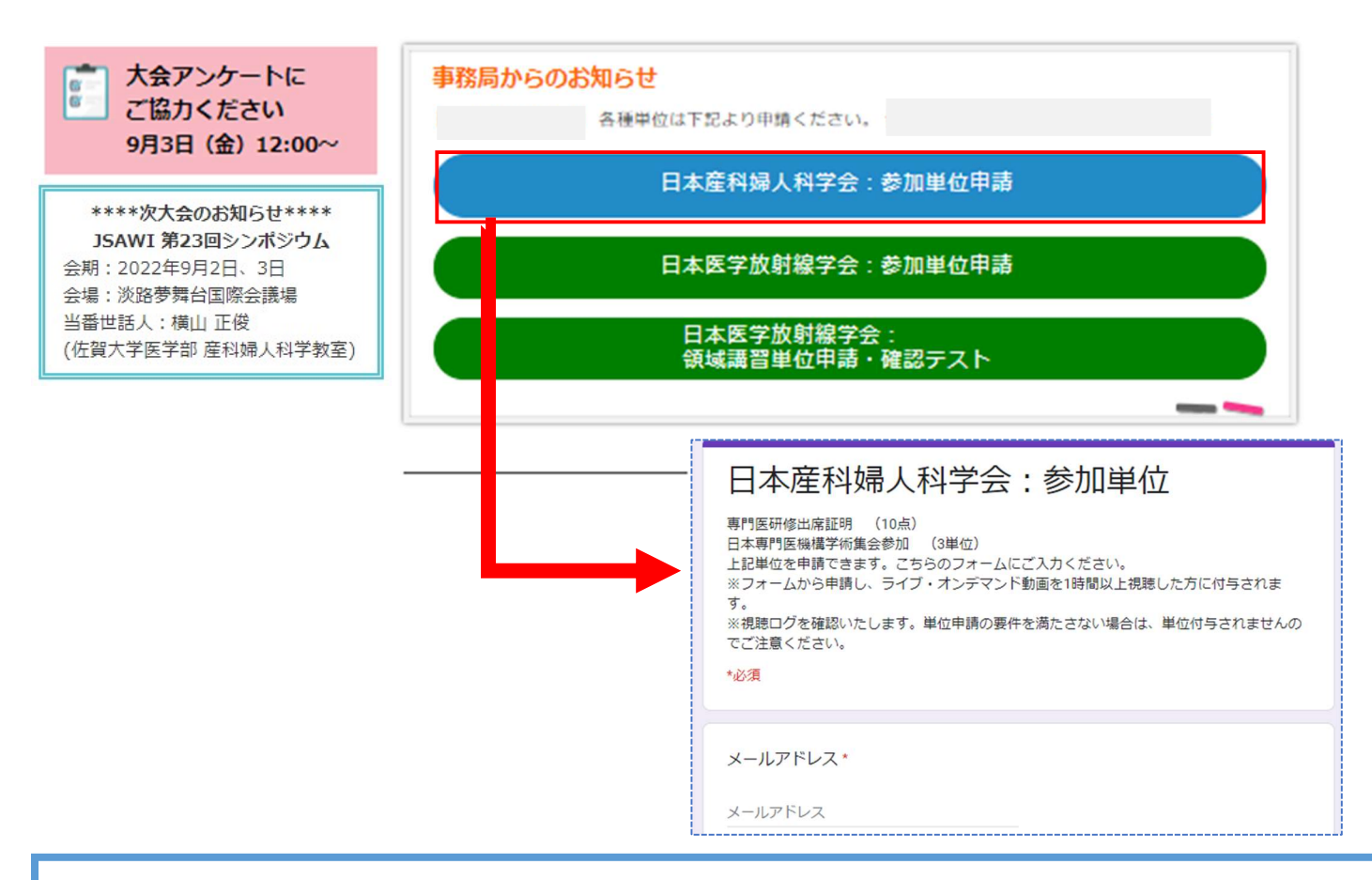

### 【注意事項】

※上記ボタンから申請し、ライブ・オンデマンド動画を 1 時間以上視聴した方に付与されます。 ※単位付与対象期間内(9月6日(月)17:00 まで)に申請・視聴が完了した方に付与されます。 ※ライブ配信視聴の際は、視聴ログを確認いたしますので、必ず参加登録時のお名前とメールアドレスで ZOOM に ログインください。それ以外でログイン頂くと照合出来かねますので、単位が取得出来ない可能性がございます。 ※視聴ログを確認し、単位申請の要件を満たさない場合は、単位付与されませんのでご注意ください。

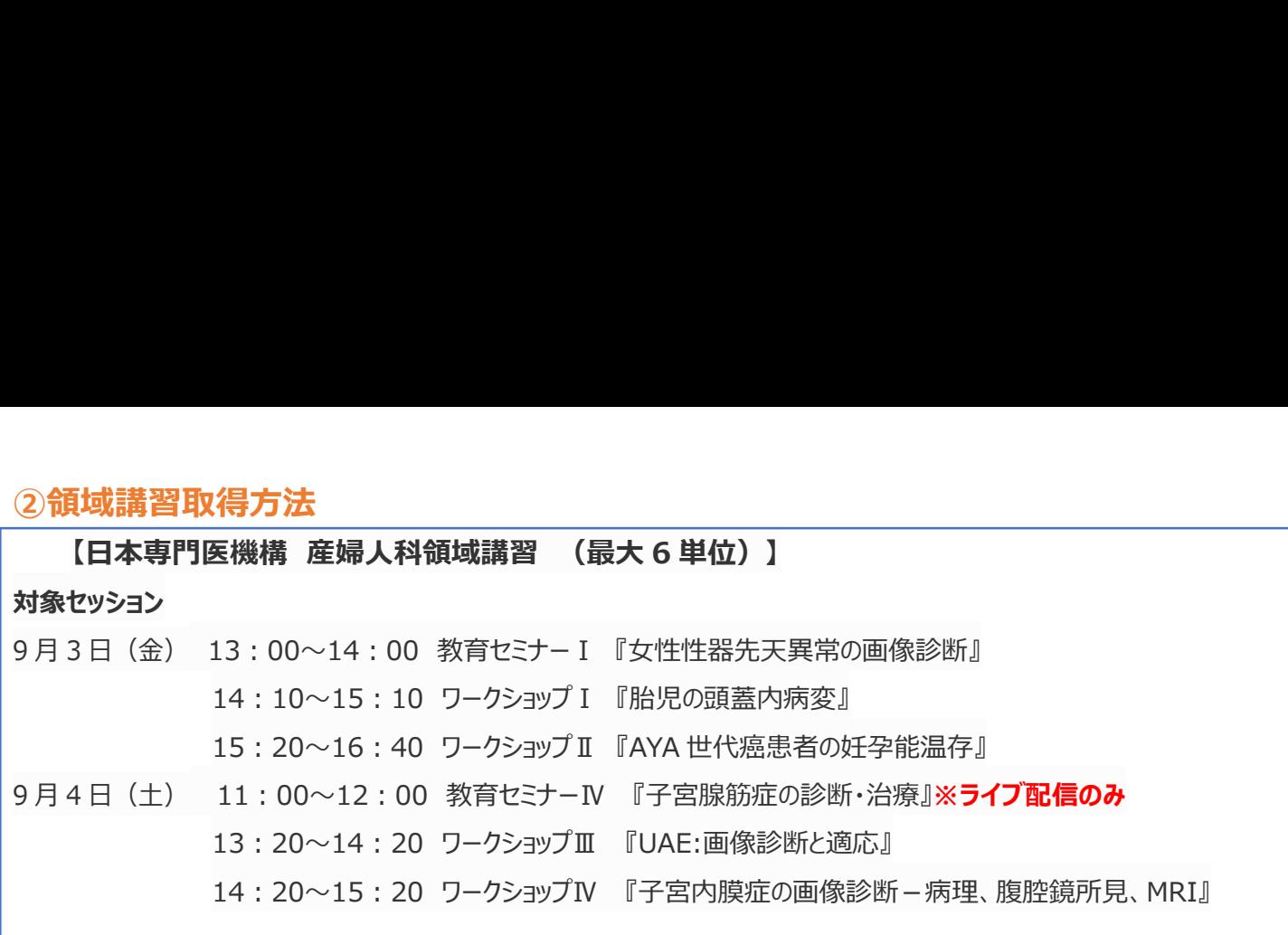

ライブ配信またはオンデマンド配信にて上記対象セッションを視聴ください。ライブ配信とオンデマンド配信で申請方 法が違う為、下記をご確認ください。

### ■ライブ配信の場合

ライブ配信終了後、ZOOM 画面に下記アンケート画面が 1 回限り表示されますので、必ず「続行」を押して申 請フォームより申請ください。

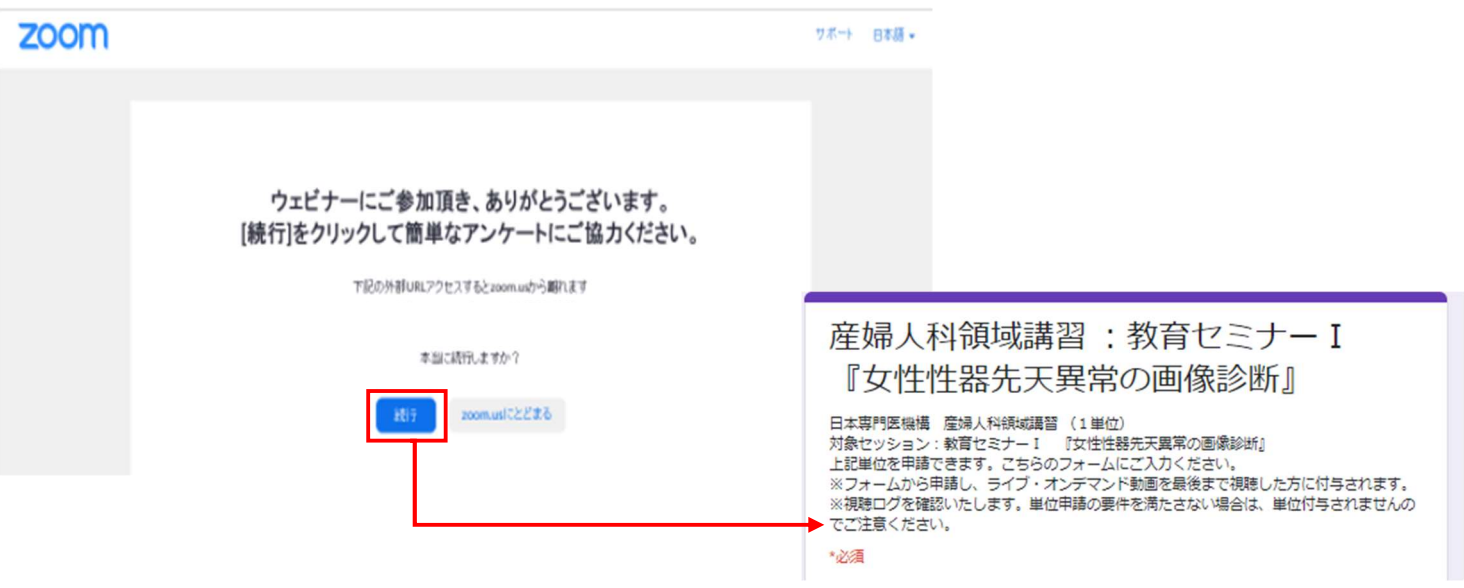

### 【注意事項】

※ライブ配信視聴の際は、視聴ログを確認いたしますので、必ず参加登録時のお名前とメールアドレスで ZOOM に ログインください。それ以外でログイン頂くと照合出来かねますので、単位が取得出来ない可能性がございます。 ※視聴ログを確認し、単位申請の要件を満たさない場合は、単位付与されませんのでご注意ください。 ※ブラウザを閉じてしまった場合は、申請フォームが開きません。単位付与されない可能性がございます。 その際はオンデマンド配信を視聴し、単位申請をしてください。 ※教育セミナーⅣ はオンデマンド配信が無い為、ライブ配信のみ単位取得可能です。

### 〇オンデマンド配信の場合

オンデマンド動画視聴終了後に下記「日本産科婦人科学会領域講習単位申請」ボタンが表示されますので、 押して申請フォームより申請ください。

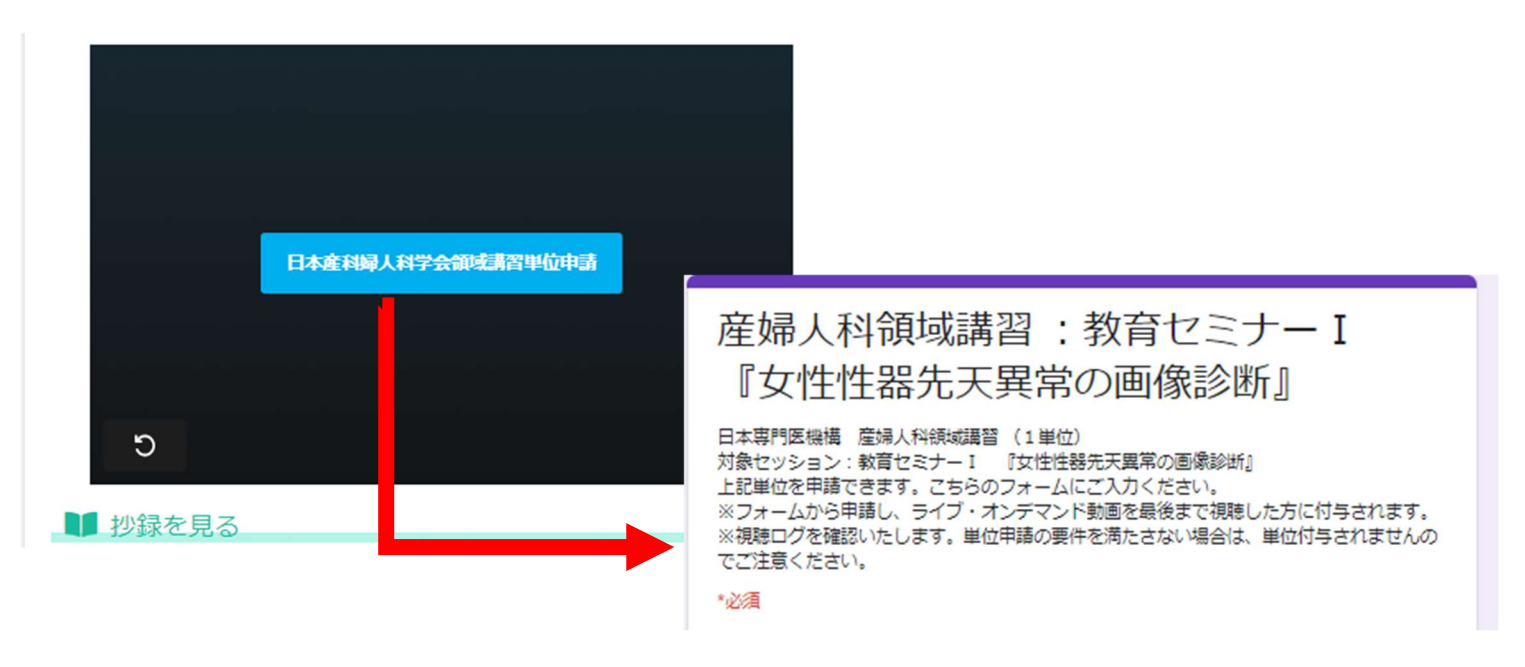

【注意事項】

※オンデマンド動画は最初から最後まで続けて視聴下さい。分割して視聴されると申請されても単位は発行出来ま せん。

※視聴完了しているかどうかの確認は、システムの ■ <sup>勤証・領証・聴聴歴</sup> より「視聴履歴」に対象セッション名が出ま したら、視聴が完了しており、単位を取得頂けます。

※単位付与対象期間内 (9 月 6 日 (月) 17:00 まで) に申請・視聴が完了した方に付与されます。 ※参加登録と照合しますので、情報が相違し、照合出来ない場合は単位付与されませんのでご注意ください。 ※教育セミナーⅣ はオンデマンド配信が無い為、ライブ配信のみ単位取得可能です。

## 単位取得申請方法(日本医学放射線学会)

### 学会参加単位・日本専門医機構認定単位付与対象期間

### 9 月 3 日 (金) 11:00 ~ 9 月 4 日 (土) 17:00

### ①参加単位取得方法

【日本医学放射線学会認定 学術集会参加 3 単位】 【日本専門医機構認定 学術集会参加 1 単位】

配信システムにお入り頂き、システム TOP ページの下記「日本医学放射線学会:参加単位申請」より必ず申 請ください。

別ウィンドウで申請フォームが立ち上がります。参加登録時の「メールアドレス・氏名・会員番号・所属」を記載して ください。申請が完了すると、メールアドレスに申請内容が送信されます。

※参加登録と照合しますので、情報が相違し、照合が取れない場合は単位付与されませんのでご注意ください。 ※申請期限は9月4日(土)17:00 までです。期日以降は受付できませんのでご了承ください。 ※ライブ配信視聴のみです。

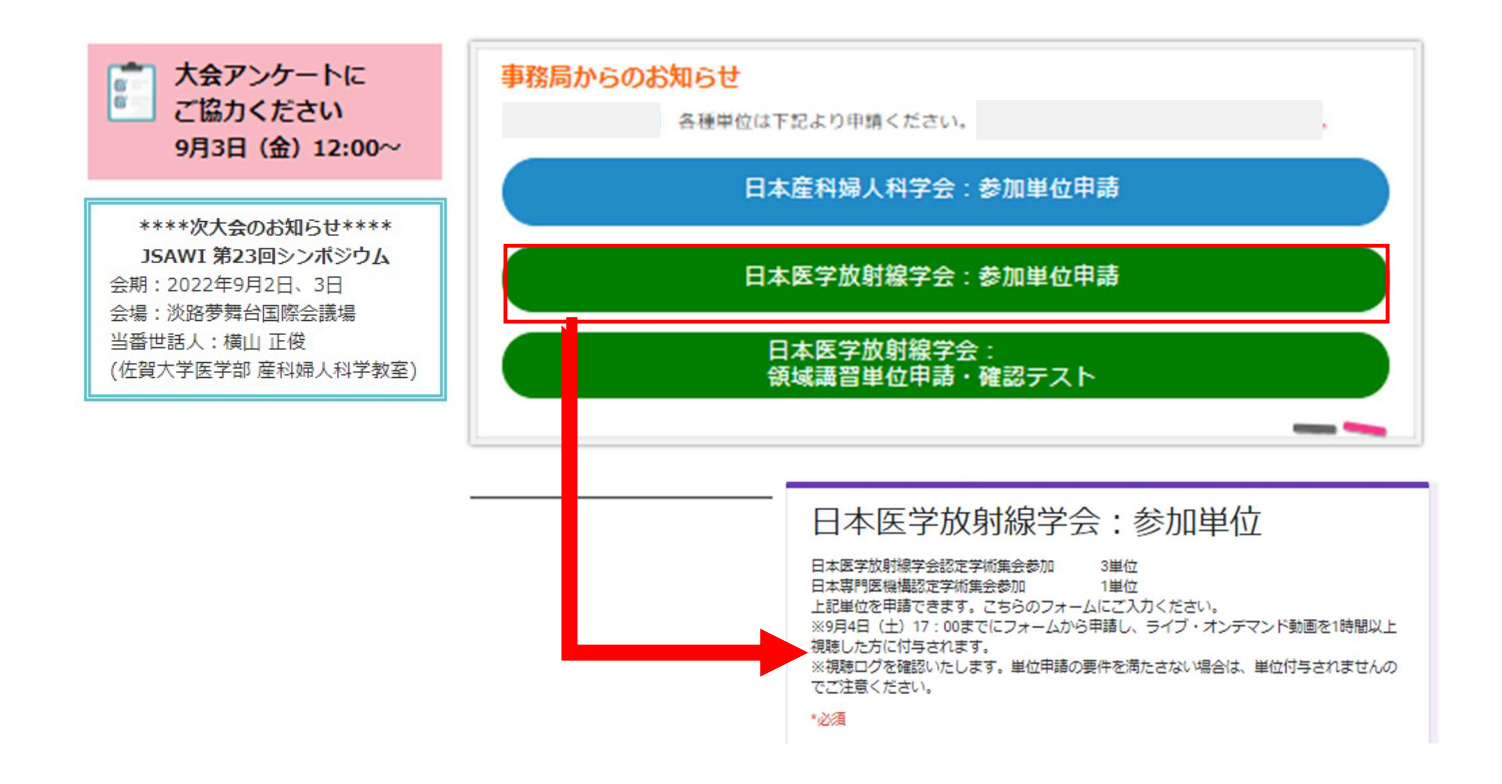

#### 【注意事項】

i<br>I

※上記ボタンから申請し、ライブ配信を 1 時間以上視聴した方に付与されます。 ※単位付与対象期間内 (9 月 4 日 (月) 17:00 まで) に申請・視聴が完了した方に付与されます。 ※ライブ配信視聴の際は、視聴ログを確認いたしますので、必ず参加登録時のお名前とメールアドレスで ZOOM に ログインください。それ以外でログイン頂くと照合出来かねますので、単位が取得出来ない可能性がございます。 ※視聴ログを確認し、単位申請の要件を満たさない場合は、単位付与されませんのでご注意ください。

### ②領域講習取得方法

【日本専門医機構認定放射線科領域講習受講 1 単位】 対象セッション:9月4日 (土) 13:20~14:20 ワークショップⅢ『UAE:画像診断と適応』 ※ライブ配信のみ申請可能です。

ライブ配信終了前にチャットにて「申請・確認テストフォーム」の URL を流します。確認テストにご回答ください。チャ ットで申請・確認フォームが分からなかった場合は、「TOP ページ」からでも申請いただけます。 別ウィンドウで申請・確認フォームが立ち上がります。参加登録時の「メールアドレス・氏名・会員番号・所属」を記 載し、確認テストを行ってください。申請が完了すると、メールアドレスに申請内容が送信されます。 ※参加登録と照合しますので、情報が相違し、照合が取れない場合は単位付与されませんのでご注意ください。 ※申請期限は9月4日 (土) 17:00 までです。期日以降は受付できませんのでご了承ください。

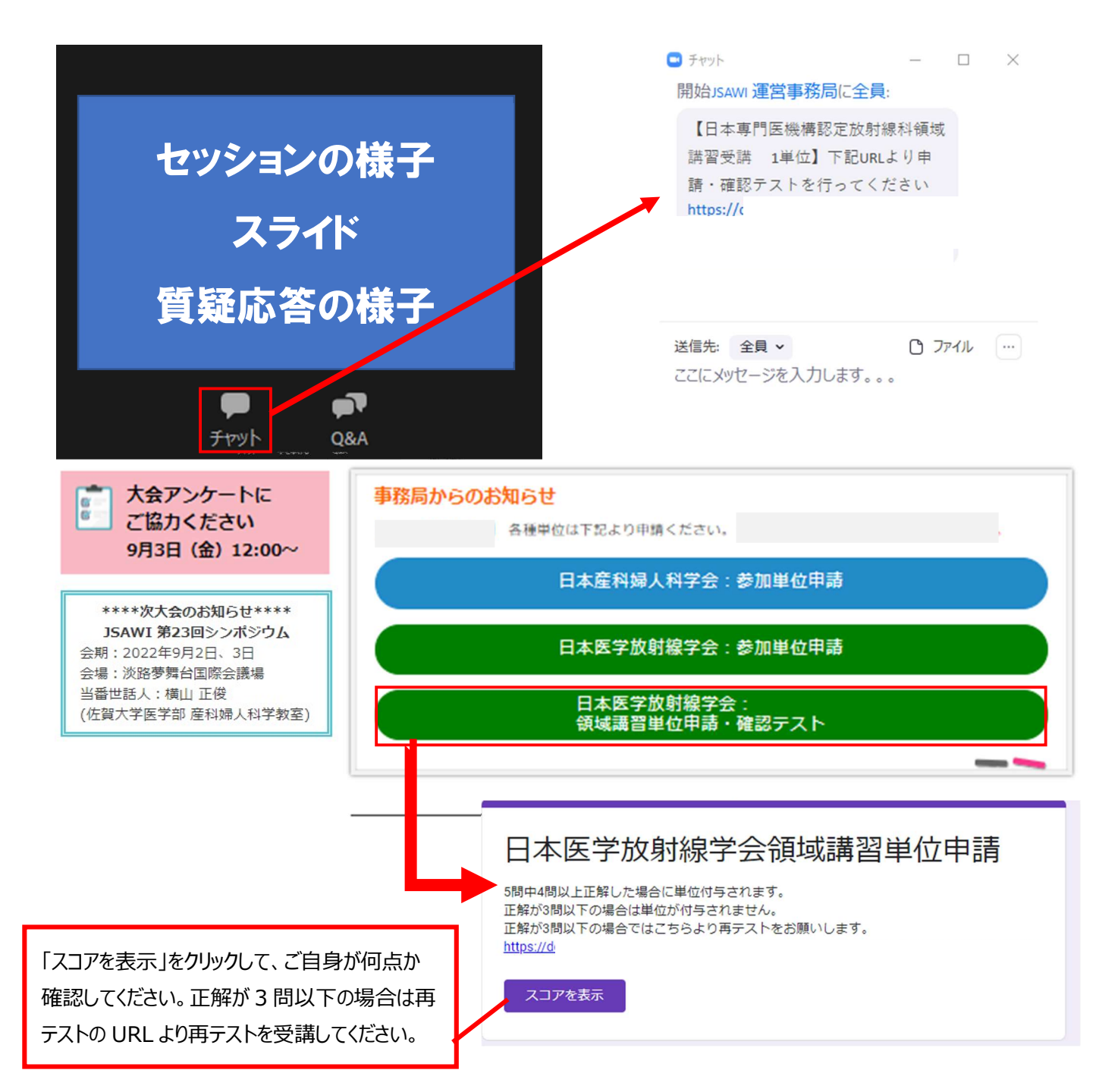

#### 【注意事項】

※確認テストに 5 問中 4 問以上正解した場合に単位を付与いたします。

※オンデマンド配信は不可。ライブ配信視聴のみ対象です。

※視聴ならびに確認テスト回答が 9 月 4 日 (土) 17:00 までに完了していることが、単位付与の必須条件とな ります。セッション時間を確認し、必ず時間内に視聴ならびに設問回答を完了させてください。

※視聴だけでは付与対象になりませんので、ご注意ください。

※最後まで視聴完了していない講演は設問に回答頂きましても単位取得が出来ませんのでご注意ください。 ※ライブ配信視聴の際は、視聴ログを確認いたしますので、必ず参加登録時のお名前とメールアドレスで ZOOM に ログインください。それ以外でログイン頂くと照合出来かねますので、単位が取得出来ない可能性がございます。 ※視聴ログを確認し、単位申請の要件を満たさない場合は、単位付与されませんのでご注意ください。